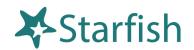

# Welcome to Momentum!

Momentum provides you with a central location to connect to the people and services that can help you finish what you start – all accessible from the side navigation menu of your home page.

Log in to Momentum. You can easily access Momentum in 1 of 4 ways:

- Enter momentum.moravian.edu into your web browser.
- Click on the Momentum button located in Canvas.
- Click on the Momentum button located in Okta.

The navigation menu includes access to a customizable profile and personalized channels that make it easy to schedule the dedicated time you need with your instructors, advisors, or counselors. Momentum can also help you manage the steps you need to take to stay on track and meet your goals.

Here are three great ways to get started:

- 1. **Set up your profile:** Make it easier for your instructors and advisors to get to know you and stay in contact.
- 2. Connect to people and services that can help you: Use your personalized My Success Network and Courses channels for quick access to contact information, appointment scheduling, and course help.
- 3. Stay on track: Use the Upcoming tab to keep track of upcoming appointments, and your personalized **Dashboard** to see assignments, plans, and recommendations from your instructors.

### Not sure what you need?

Browse the Services Catalog or use the **Request Help** option if you can't find what you're looking for through your personalized channels.

That's it. Simple for you. Powerful for your future.

Randy Albright

My Success Network

Upcoming

Dashboard

Messages

Degree Planner

Success Plans

Courses

Request Help

History

© 2018 Hobsons Inc. Page 1 of 7

### Set up your Profile

Begin by setting up your student profile. Your profile lets instructors and advisors know who you are and how to contact you. It also gives you control over how you wish to receive emails.

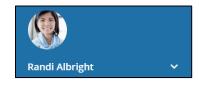

1. Open the navigation menu and click your name, and then **Profile** to open your profile. From here, you can customize your profile by uploading a photo, setting appointment reminders, and adding a secondary email address for receiving Momentum emails (e.g. your mobile phone).

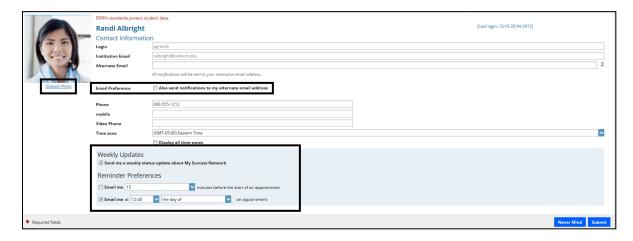

To have Momentum emails sent to your mobile phone (in addition to sending to your primary institutional email address):

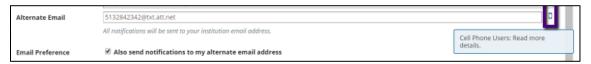

- Enter the *email address* of your mobile phone in the **Alternate Email** field. This address will be a combination of your phone number plus carrier information. Click the more information icon (□) for a list of common carriers and email address formats:
- Check the Also send notifications to my alternate email address radio button.
- 2. Once you have made your desired changes to your profile, click the **Submit** button to save your updates.

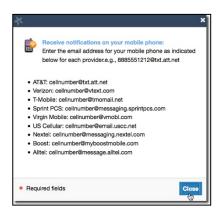

# Connect to people and services that can help you

© 2018 Hobsons Inc. Page 2 of 7

The My Success Network and Courses channels display the people and services that are available to help you succeed. Here you can find key contact information as well as links to student service web sites and online appointment scheduling.

### Messages

Select **Messages** to display messages sent to you in Momentum. Click on any message in the list to display the full contents of that message.

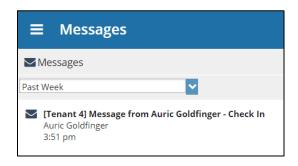

### **My Success Network**

Select My Success Network from the navigation menu to display your personalized network. This channel lists the people and resources that are available to assist you. For each person or service listed, you will find contact information, supporting websites, and, if online scheduling is enabled, a link to Schedule Appointment. If a service includes a waiting room for walk-in appointments, you can click the "Waiting Room" link to find out how many students are currently in line.

The Services that are most relevant to you are displayed first. Select Show Other Services at the bottom of the page to see additional services.

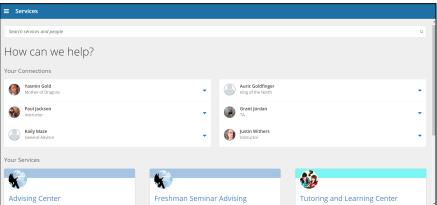

© 2018 Hobsons Inc. Page 3 of 7

### **Courses**

Select Courses from the side navigation menu to display information about courses you are enrolled in as well as contacts and available support related to each. Like the My Success Network channel, it is personalized to show the people and services specific to the courses you are taking, and gives you the ability to Schedule Appointment or Request Help related to a course.

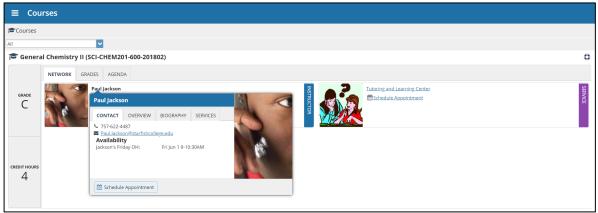

1. Click the Help icon ( ) link in the upper, right corner next to any of the courses in which you are currently enrolled.

- 2. This will bring up the **Request Help** form. Select the **Type** of help needed from the drop down menu and give specific **Details** on how staff can assist you.
- 3. Click the **Submit** button to submit your request when you are finished.

# Request Help Select the type of help you are looking for... Introduction to Accounting (ACCT101.02.201501) Details Describe how we can help you. Required fields Never Mind Submit

# Make an Appointment

1. From the My Success Network, click the triangle beside the name of the person you want to schedule an appointment with, and then select Schedule.

For Services where appointments are available, select **Schedule** for the desired service.

Or, from the Courses channel, select Schedule Appointment below the contact information for the desired person or service.

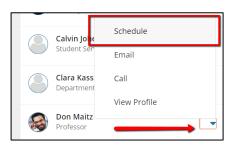

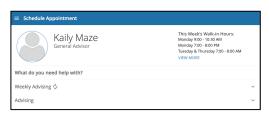

© 2018 Hobsons Inc. Page 4 of 7

2. Select the type of appointment you want to schedule and choose a reason from the list.

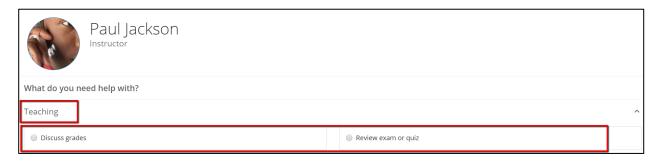

3. Adjust the date range as needed to find days and times that work for your schedule, and then select a time from the list.

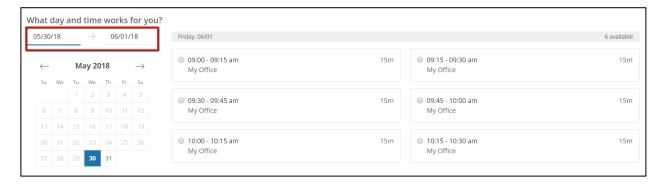

- 4. Complete your sign up by adjusting any details, such as duration or course, where applicable, and add a description for why you want to meet.
- 5. Click Confirm to finish scheduling the appointment. You will get an email with the

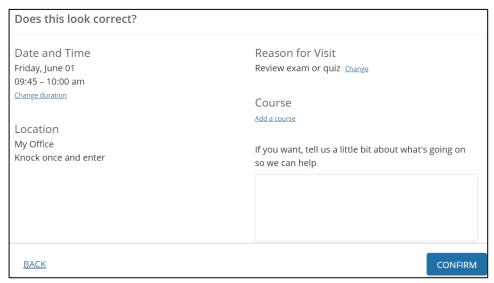

appointment details and the appointment will be listed on the Upcoming tab.

## Change an Appointment

On the **Upcoming** tab, you can view scheduled appointments and make changes. Click on an appointment to make changes to it, such as changing the location or duration, when available.

© 2018 Hobsons Inc. Page 5 of 7

You can cancel the appointment by clicking the ellipsis and selecting Cancel appointment.

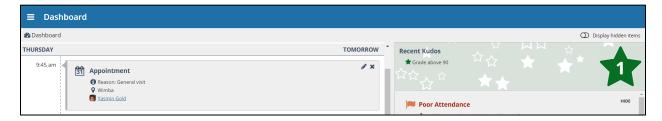

### Stay on track

### **Dashboard**

Your **Dashboard** also displays upcoming appointments as well as date-based tasks on the left to help you plan your week. The right-hand column of your Dashboard highlights items that require your attention and may include alerts related to your class work, recommended referrals to campus support offices to help you succeed, and Kudos from your instructors.

### **Plans**

The Success Plans channel will display any customized success plans created for you by your advisor. These plans contain specific tasks with due dates. Click the View Details button associated with a plan to display a printable version of the plan.

### Not sure what you need?

### Request Help

Select **Request Help** from the navigation menu to see information about where to go for assistance.

From here, you can select **Help Me** to submit a request for help. You will be asked to provide additional information such as the type of help you are requesting, the related course (if applicable), and a description.

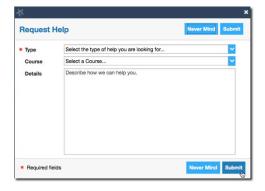

© 2018 Hobsons Inc. Page 6 of 7

We encourage you to make your description as detailed as possible to insure you get the appropriate help needed. Click **Submit** to submit your request when done.

### **Frequently Asked Questions**

### What if I don't see anyone listed in My Success Network?

Your specific advisors or counselors might not be assigned yet. Check back later or email studentsuccess@moravian.edu for additional assistance.

### What if I click the Momentum link and get a "You do not have access" message?

Contact studentsuccess@moravian.edu for assistance with accessing Momentum.

### What if I need more help?

For questions regarding a flag, please contact your instructor or advisor.

For all other questions, contact studentsuccess@moravian.edu.

© 2018 Hobsons Inc. Page 7 of 7